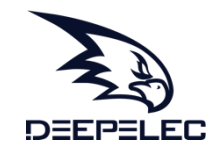

# NanoVNA-Fairy NanoV/VA-F **产品说明书**

## **Handheld Vector Network Analyzer Manual**

登录官网www.deepelec.com获取最新版本说明书

Visit www.deepelec.com for the latest version of the manual

使用前请仔细阅读说明书,并妥善保管

Please read this manual carefully before use and keep it in a safe place

## **产品介绍**

NanoVNA-F"便携式矢量网络分析仪"是基于NanoVNA开源项目的产品 (https://ttrf.tk/kit/nanovna)。我们设计了NanoVNA-F硬件,该硬 件基于STM32F103 Cortex-M3处理器,并具有更大,更亮的4.3英寸高 分辨率IPS显示屏,大容量电池,金属机身,全套配件等等。 同时,我们将edy555的开源软件移植到FreeRTOS系统中。 该项目的当 前开源地址为:https://github.com/flyoob/NanoVNA-F。 每个爱好 者都可以查看和学习编译固件。

注意  $\Omega$ 

- 该图像适用于具有按键开关硬件的设备。
- l 该图像不适用于具有拨轮开关硬件的设备。 请访问 www.deepelec.com以了解外观的其他版本。

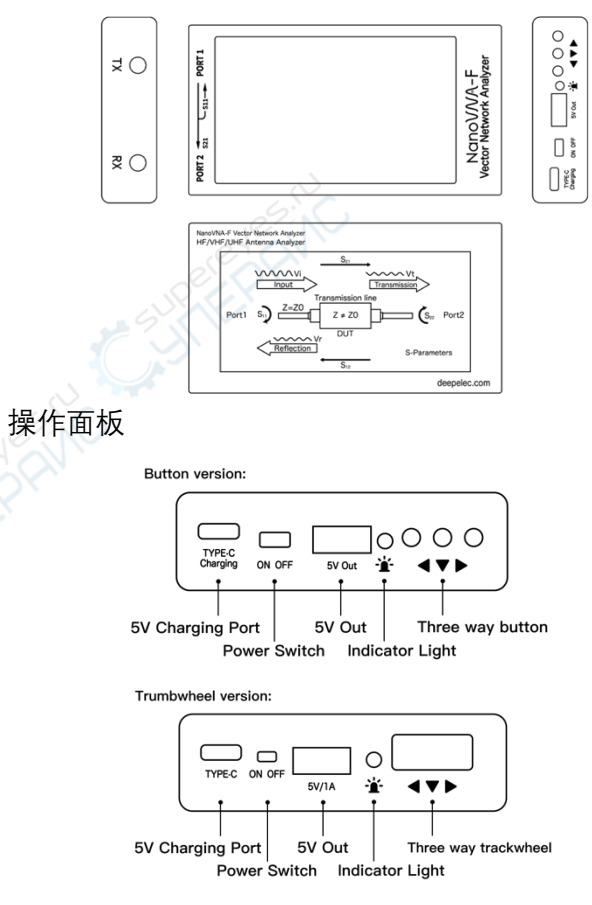

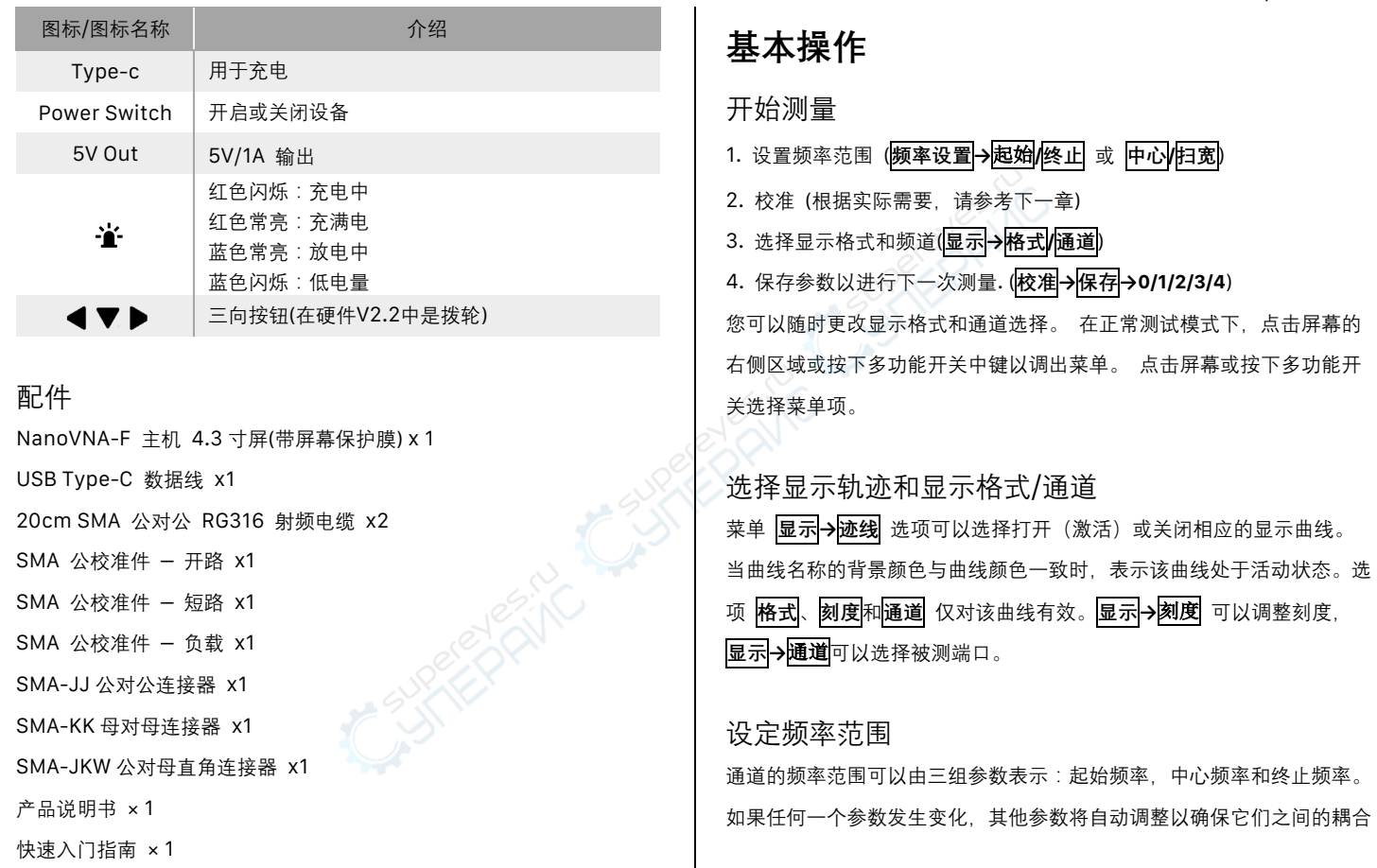

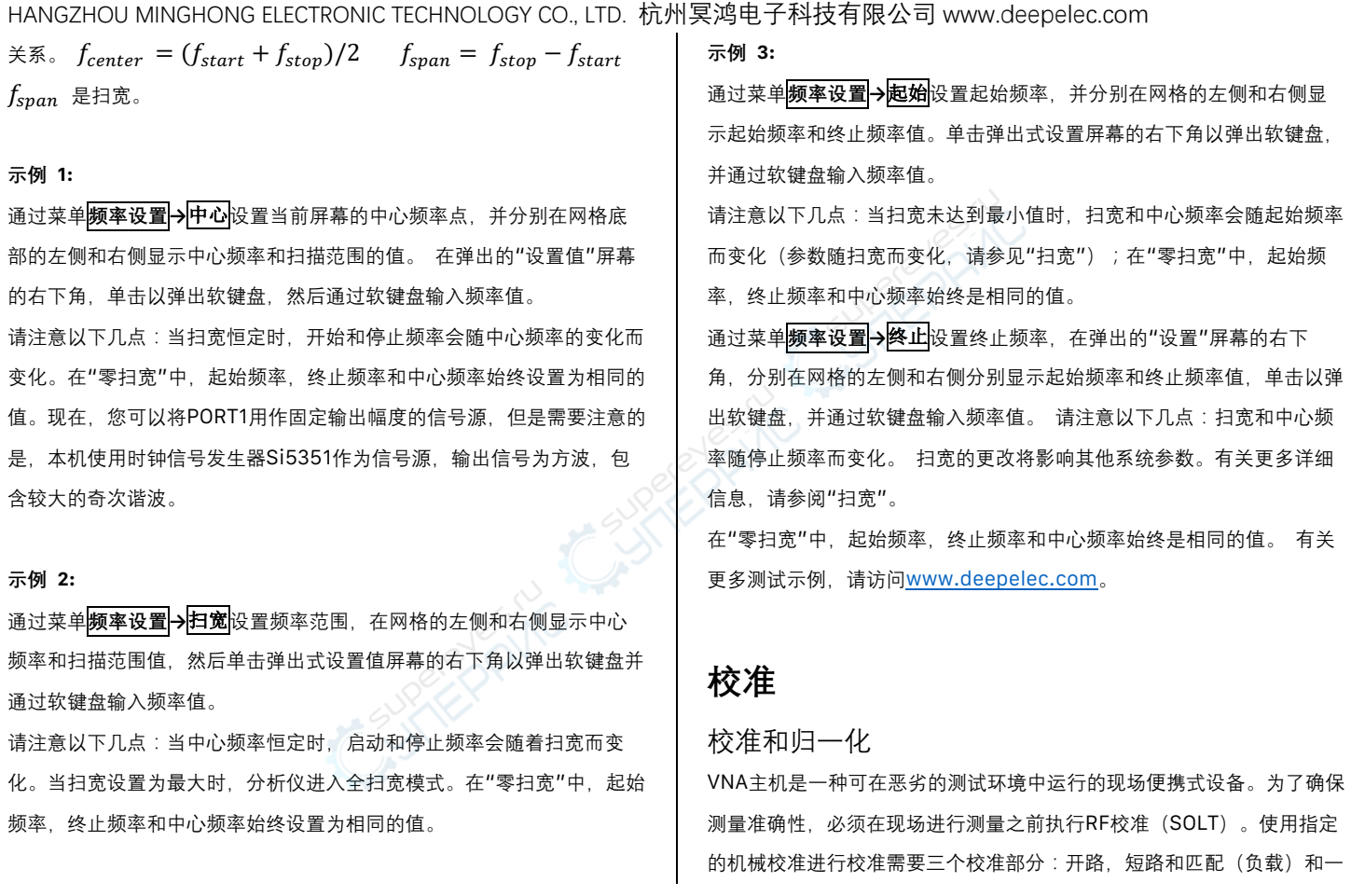

- 3 -

根RG316 RF电缆。 校准数据将另存为用户校准数据。 它可以保存为状 7) 将RF电缆从PORT1连接到PORT2,等待3秒钟以上(等待屏幕波形稳 定),然后按**直通** 态0/1/2/3/4,它将在下次启动时自动加载,也可以通过RECALL菜单加 载。 8) 点击**完成**,保存到0/1/2/3/4 其中一个. **注意:如果已经保存了校准数据,请先按"重置校准"以清除校准数据,** 下图显示了NanoVNA-F标配的开路,短路和负载校准组件。 然后进行校准!如果输入有误,请从重置校准重新开始! 开路 短路 负载 详见: www.deepelec.com/support 校准触摸屏 1) 进入菜单 **设置→触屏校准**。 **NanoVNA-F校准步骤的简要概述:**  2) 使用牙签或其他尖锐物体依次点击出现的十字的中心。 1) 打开菜单 **校准** ,点击 **重置校准** 2) 打开 **开始校准** 菜单  $\hspace{.011cm} +$ 3) 将 SMA开路器 连接到PORT1等待3秒钟以上(等待屏幕波形稳 定),然后按 **开路** 4) 将 SMA短路器 连接至PORT1等待3秒钟以上(等待屏幕波形稳 3) **设置→保存**. 定),然后按 **短路** 5) 将 SMA负载 连接到PORT1,等待3秒钟以上(等待屏幕波形稳 **升级固件** 定),然后按 **负载** 6) 将 SMA负载 连接到PORT1,将第二个负载连接到PORT2,等待3秒 下载固件: https://github.com/flyoob/NanoVNA-F/releases 钟以上(等待屏幕波形稳定),然后按 **隔离** 升级说明: https://github.com/flyoob/NanoVNA-F\_Boot **注意:** 如果没有第二个负载,只需将PORT2保持空置状态即可。 0) 下载并解压缩固件。得到文件:**update.bin**和**update.all**.

1) 使用设备上的Type-C USB插座将NanoVNA-F连接到PC的USB端 口。 先按下三相按钮中键并保持不放,随后打开设备电源。液晶显示屏 显示以下提示,说明引导加载程序处于活动状态。

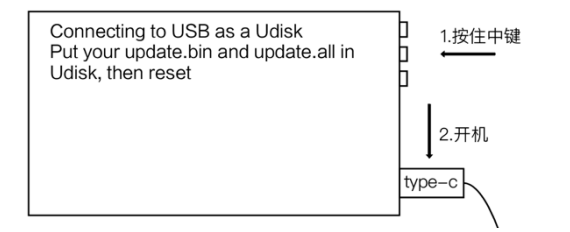

2) 在PC端, 该设备将充当磁盘驱动器, 该驱动器应出现在"文件资源管 理器"中。将新的" **update.bin**"和" **update.all**"复制到该磁盘的根目录 中。

3) 关闭并重新打开设备电源,引导加载程序将自动运行,并更新 NanoVNA-F。 重新上电以正常运行。

### **加入呼号**

1) 使用 Type-C 将 NanoVNA-F 连接到电脑的 USB,先按下选择器开关 并保持不放,随后打开设备电源。 液晶显示屏显示以下提示,说明引导 加载程序处于活动状态。

2) 然后在PC端, 该设备将充当磁盘驱动器, 该驱动器应出现在"文件资 源管理器"中。将您的callsign.txt复制到该磁盘的根目录中,关闭设备并 为设备重新通电。

## **安装驱动和使用电脑软件**

http://deepelec.com/files/en.stsw-stm32102.zip 安装对应的32或64位驱动程序。 打开设备,连接到计算机的USB端口, 然后等待计算机给出"正在安装驱动程序"消息,等待直到完成。 我们目前尚未发布官方PC软件,建议您使用功能强大的NanoVNA PC软件 nanovna-saver (由Rune B. Broberg提供)。 https://github.com/mihtjel/nanovna-saver

## **切换语言**

如果你收到的 NanoVNA-F 是英文菜单,或者不小心切换至英文菜单。 1) 按照以下步骤切换回中文菜单 **CONFIG→LANGSET→CHINESE**

## **Product introduction**

NanoVNA-F "Handheld Vector Network Analyzer" is a product based on the Open Source Project of NanoVNA (https://ttrf.tk/kit/nanovna). We designed the NanoVNA-F hardware, which is based on the STM32F103 Cortex-M3 processor and has a larger and brighter 4.3-inch high resolution IPS display, a large-capacity battery, a metal body, a full set of accessories, and more.

At the same time, we have transplanted the open source software of edy555 to FreeRTOS system. The current open source address of this project is: https://github.com/flyoob/NanoVNA-F. Every enthusiast can view and learn to compile the firmware.

## Caution

- This image apply to machines with Push-button Hardware.
- This image does not apply to machines with Trackwheel Hardware. Visit www.deepelec.com to know other version of appearance.

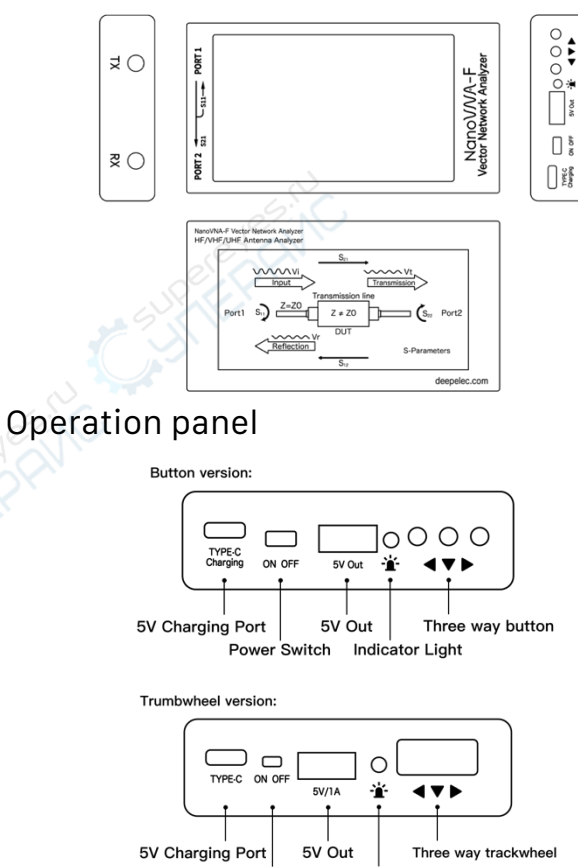

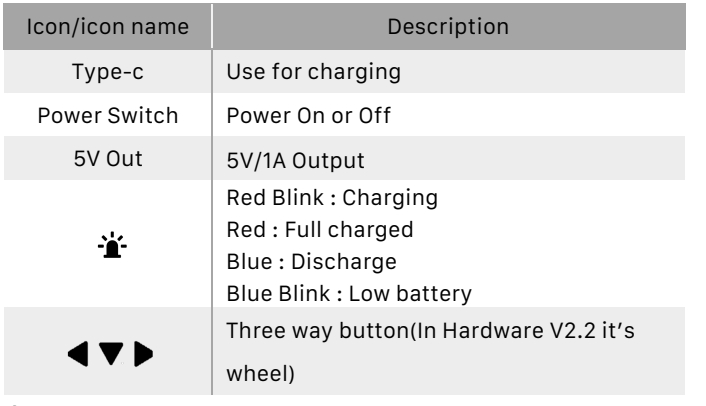

### Accessory

NanoVNA-F host 4.3 inch (with screen protective film) x 1

USB Type-C data cable x1

20cm SMA male to male RG316 RF cable x2

SMA male calibration kit - OPEN x1

SMA male calibration kit - SHORT x1

SMA male calibration kit - LOAD x1

SMA- I I male to male connector x1

SMA-KK female to female connector x1

SMA-JKW male to female right angle connector x1

Incomplete Manual × 1

Quick Start Guide × 1

## **Basic operations**

### Start a measurement

1. Set the frequency range (**STIMULUS→START/STOP** or **CENTER /** 

### **SPAN**)

2. Calibration (According to actual needs, refer to the next

chapter)

3. Select display format and channel

### (**DISPLAY→FORMAT/CHANNEL**)

4. Save the parameters for the next measurement.

### (**CAL→SAVE→0/1/2/3/4**)

You can change the display format and channel selection at any time. In the normal test mode, tap the right area of the screen or press the multifunctional switch to call up the menu. Tap the screen or turn the multifunctional switch to select a menu item.

### Select the display trace and display format/channel

The menu **DISPLAY → TRACE** item can choose to open (activate) or close the corresponding display curve. When the background color of the curve name is consistent with the curve color, it

indicates that the curve is active. The items **FORMAT**, **SCALE**, and **CHANNEL** are only valid for this curve. **DISPLAY→SCALE** can adjust the scale, **DISPLAY→CHANNEL** can select the measured port.

### Setting the frequency range

The frequency range of a channel can be expressed by three groups of parameters: Start Frequency, Center Frequency and Stop Frequency. If any of the parameters change, the others will be adjusted automatically in order to ensure the coupling relationship among them.  $f_{center} = (f_{start} + f_{ston})/2$  $f_{\text{span}} = f_{\text{ston}} - f_{\text{start}}$  Where  $f_{\text{span}}$  is the SPAN. **Usage 1:** 

Set the center frequency point of the current screen through the **STIMULUS→CENTER** of the menu, and display the values of the center frequency and sweep span, respectively, to the left and right of the bottom of the grid. In the lower-right corner of the pop-up Settings value screen, click to eject the soft keyboard and enter the frequency value via the soft keyboard. Please pay attention to the following points: The start and stop frequencies will vary with changes to the center frequency when the span is constant. In Zero Span, the start frequency, stop frequency and center frequency are always set to the same

value. Now, you can use PORT1 as a signal source for a fixed output amplitude, but it is important to note that this machine uses the clock signal generator Si5351 as the signal source, the output signal is square wave, contains a larger odd harmonic.

#### **Usage 2:**

Set the frequency range through the **STIMULUS→SPAN** of the menu, display the center frequency and sweep span values on the left and right sides of the grid, and click on the lower right corner of the pop-up settings value screen to eject the soft keyboard and enter the frequency values through the soft keyboard.

Please pay attention to the following points: The start and stop frequency vary with the span when the center frequency is constant. When the span is set to the maximum, the analyzer enters full span mode. In Zero Span, the start frequency, stop frequency and center frequency are always set to the same value.

#### **Usage 3:**

- 8 -

Set the start frequency through the **STIMULUS→START** of the menu and display the start frequency and stop frequency values on the left and right sides of the grid, respectively. Click on the bottom right corner of the pop-up settings screen to eject the

soft keyboard and enter the frequency value through the soft keyboard.

Please pay attention to the following points: The span and center frequency vary with the start frequency when the span does not reach the minimum (The parameters vary with the span, please refer to "Span"); In Zero Span, the start frequency, stop frequency and center frequency are always the same value. Set the stop frequency through the **STIMULUS→STOP** of the menu, and display the start frequency and stop frequency values on the left and right sides of the grid, respectively, in the lower right corner of the pop-up Settings screen, click to eject the soft keyboard and enter the frequency value through the soft keyboard. Please pay attention to the following points: The span and center frequency vary with the stop frequency. The change of the span will affect other system parameters. For more details, please refer to "Span". In Zero Span, the start frequency, stop frequency and center frequency are always the same value. For more test examples,

please visit www.deepelec.com .

## **Calibration**

### Calibration and Normalization

The VNA Master is a field portable unit operating in the rigors of the test environment. In order to ensure measurement accuracy, RF calibration (SOLT) must be performed prior to making a measurement in the field. Calibrating with the specified mechanical calibration requires three calibration parts: open, short, and match(load) and one RG316 RF cable. Calibration data is saved as user calibration data. It can be saved to status 0/1/2/3/4, which will be automatically loaded at the next boot and can be also be loaded via the RECALL menu.

OPEN SHORT LOAD

The figure below shows the OPEN, SHORT, and LOAD calibration components that are standard with the NanoVNA-F.

### **Brief summary of NanoVNA-F calibration steps:**

1) Open **CAL** menu and press **RESET**

### 2) Open **CALIBRATE** menu

- 3) Connect SMA Open to PORT1 wait more than 3 seconds (wait
- for the screen to stabilize) and press **OPEN**
- 4) Connect SMA Short to PORT1 wait more than 3 seconds (wait
- for the screen to stabilize) and press **SHORT**
- 5) Connect SMA Load to PORT1 wait more than 3 seconds (wait for the screen to stabilize) and press **LOAD**
- 6) Connect SMA Load to PORT1, connect second Load to PORT2, wait more than 3 seconds (wait for the screen to stabilize) and press **ISOLN**
- **Note:** if you don't have second Load, just leave PORT2 open. 7) Connect RF cable from PORT1 to PORT2 wait more than 3 seconds (wait for the screen to stabilize) and press **THRU**
- 8) Press **DONE**, save to 0/1/2/3/4 one of them.
- **Note: If there is already saved calibration data, first press RESET to**
- **clear the calibration data and then calibrate! If you make a**
- **mistake, start again with RESET!**
- See more: www.deepelec.com/support

## calibrate the touch screen 1) Enter menu **CONFIG→TOUCH CAL**

2) Use a toothpick or other sharp object to click the center of the cross that appears in order.

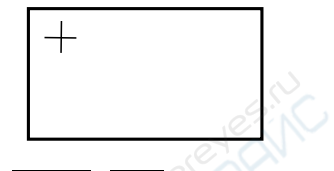

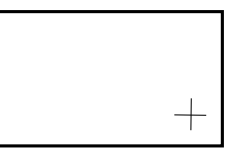

3) **CONFIG→SAVE**.

# **Upgrade the firmware**

Download: https://github.com/flyoob/NanoVNA-F/releases Points to: https://github.com/flyoob/NanoVNA-F\_Boot 0) Download and unzip the update. You should have a file **update.bin** and **update.all**.

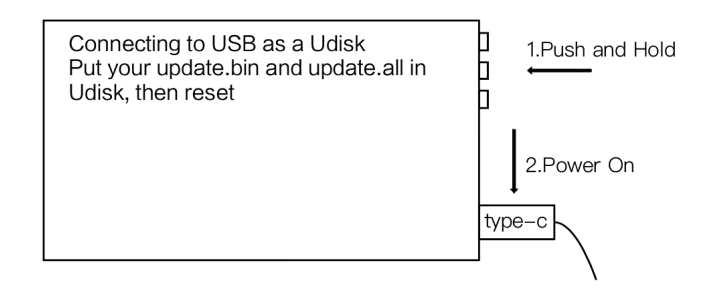

1) Connect your NanoVNA-F to a PC's USB port using Type-C USB socket on the device. Press the middle of the three way buttons and keep it down, while powering up the device. The LCD displays the following prompt, indicating that the boot-loader is active.

2) Then at PC side, the device will act as a disk drive, which should appear in File Explorer. Copy you new **"update.bin"** and **"update.bin"** into the root directory of that disk.

3) Power the device off and on, and the boot-loader will run automatically, and update your NanoVNA-F. Re-power for normal operation.

## **Add call sign display**

1) Connect your NanoVNA-F to a PC's USB port using Type-C USB socket on the device. Press the selector switch and keep it down, while powering up the device. The LCD displays the following prompt, indicating that the boot-loader is active.

2) Then at PC side, the device will act as a disk drive, which should appear in File Explorer. Copy your callsign.txt into the root directory of that disk, then re-power the device.

## **Use PC software and install drivers**

http://deepelec.com/files/en.stsw-stm32102.zip Install the appropriate 32 or 64bit driver. Turn ON the nano, attach to any USB port, and wait for the computer to give the "Installing driver" message. Wait until it completes. We haven't released official PC software at this time, we recommend using nanovna-saver(by Rune B. Broberg), a powerful NanoVNA PC software. https://github.com/mihtjel/nanovna-saver

## **Change Language**

If you received NanoVNA-F with or switched to Chinese language.

1) You can follow these steps as figure to change the language to English.

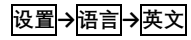

## **其他产品 / Other Product :**

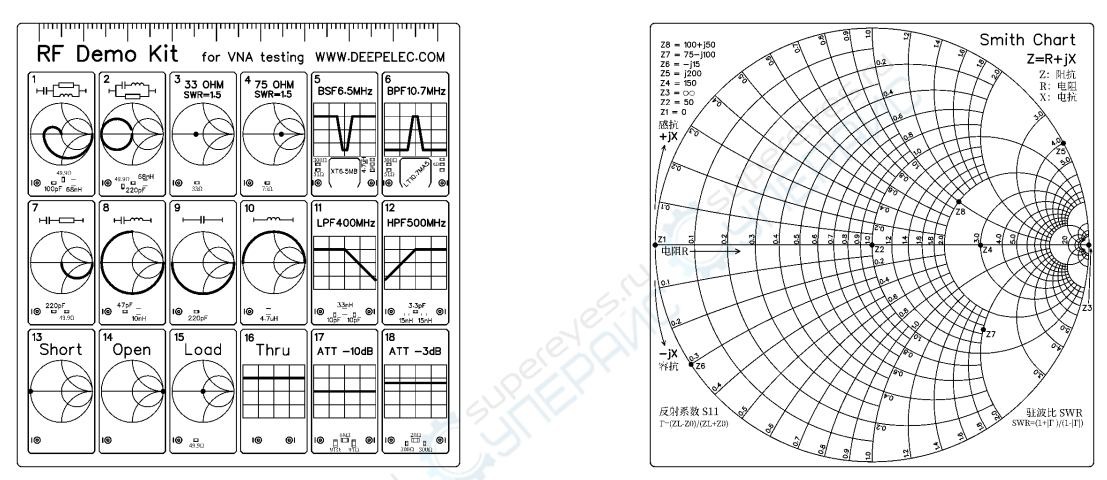

RF Demo Kit

RF Demo Kit 是由 BH5HNU 自主设计的 NanoVNA 射频测试板,尺寸 10\*10CM,用于学习矢量网络分析仪使用。 背面印刷了史密斯圆图,可以用于学习识读史密斯圆图,学习阻抗匹配基本原理。

测试板有 18 种电路。了解更多:deepelec.com/rf-demo-kit

The RF Demo Kit is a NanoVNA RF test board independently designed by BH5HNU, with a size of  $10 * 10$ CM. It is used to learn the use of a vector network analyzer.

The Smith chart is printed on the back, which can be used to learn to read the Smith chart and learn the basic principles of impedance matching.

The test board has 18 kinds of circuit. More visit : deepelec.com/rf-demo-kit

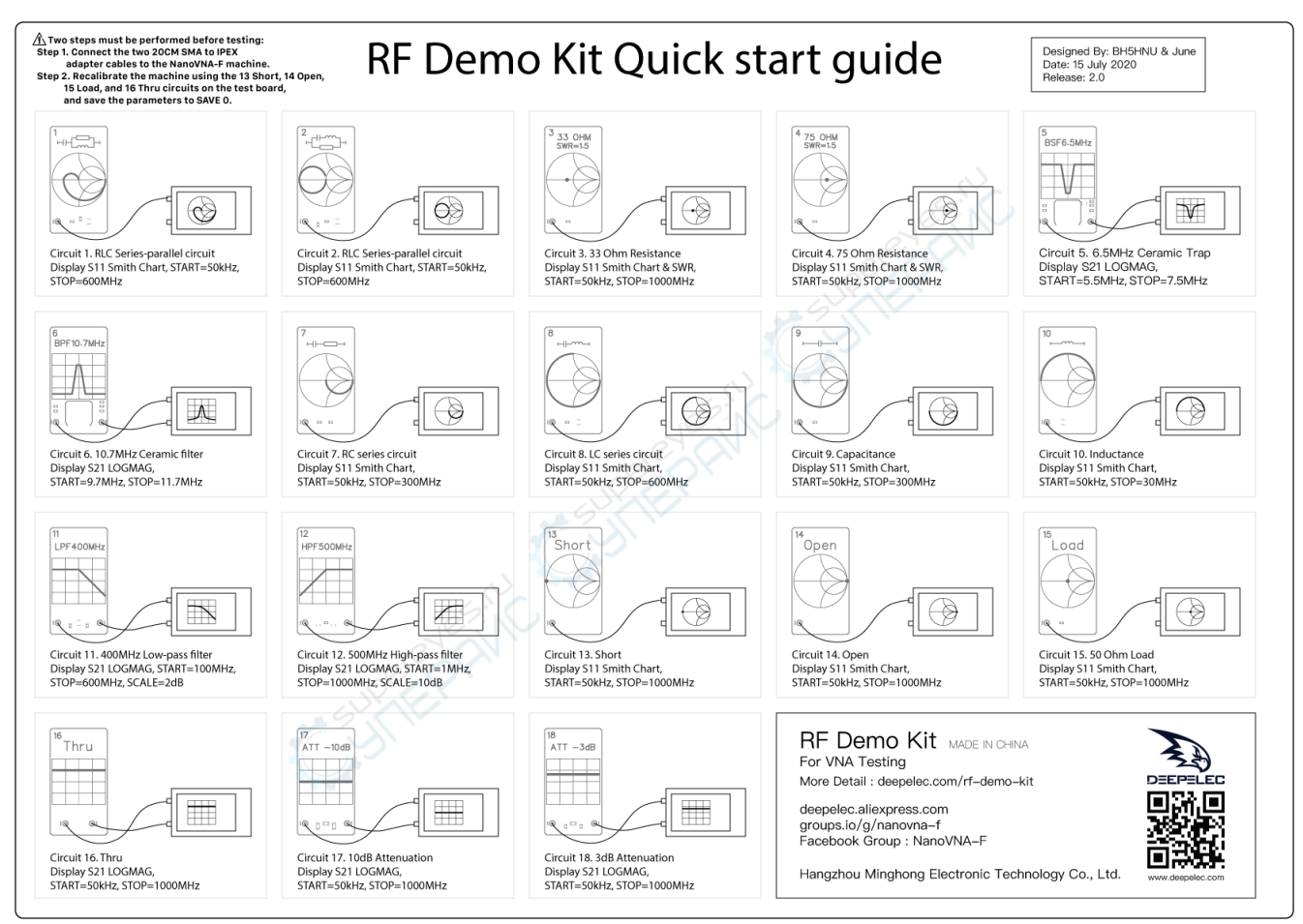

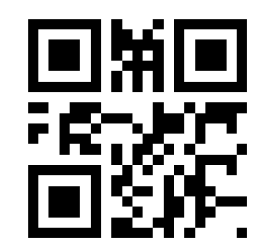

## **杭州冥鸿电子科技有限公司 HANGZHOU MINGHONG ELECTRONIC TECHNOLOGY CO., LTD.**

**Version : 2.1** 

**Website : www.deepelec.com** 

**Support : support@deepelec.com** 

**Facebook Group : NanoVNA-F (Need to answer Membership Questions)** 

**Groups.io : https://groups.io/g/nanovna-f** 

**QQ 群 : 522796745** 

注:产品若有技术改进,会编进新版电子手册中,恕不另行通知,请访问官方网站查询。产品外观、颜色如有改动,以实物为准。 Note : If there are technical improvements to the product, it will be compiled into the new version of the electronic manual without notice. Please visit the official website for inquires. If the appearance and color of the product are changed, the actual product shall govern.